## DE ENTIDADES DE ASSISTÊNCIA SOCIAL CADASTRO NACIONAL

MANUAL CONSOLIDADO

1 Manual Consolidad Consolidad Consolidad Consolidad Consolidad Consolidad Consolidad Consolidad Consolidad Co

MINISTÉRIO DO DESENVOLVIMENTO SOCIAL E COMBATE À FOME Secretaria Nacional de Assistência Social Departamento da Rede Privada do SUAS

## DE ENTIDADES DE ASSISTÊNCIA SOCIAL CADASTRO NACIONAL

#### MANUAL CONSOLIDADO

DEZ | 2015

### CRÉDITOS

### ELABORAÇÃO

Carla Gisele dos Santos Mota Clara Carolina de Sá Flavia Azevedo Leite Silva Janaína Martins Cordeiro Luana Serafim de Souza Mirian da Silva Queiroz Lima Viviane de Almeida Silvestre

## SUMÁRIO

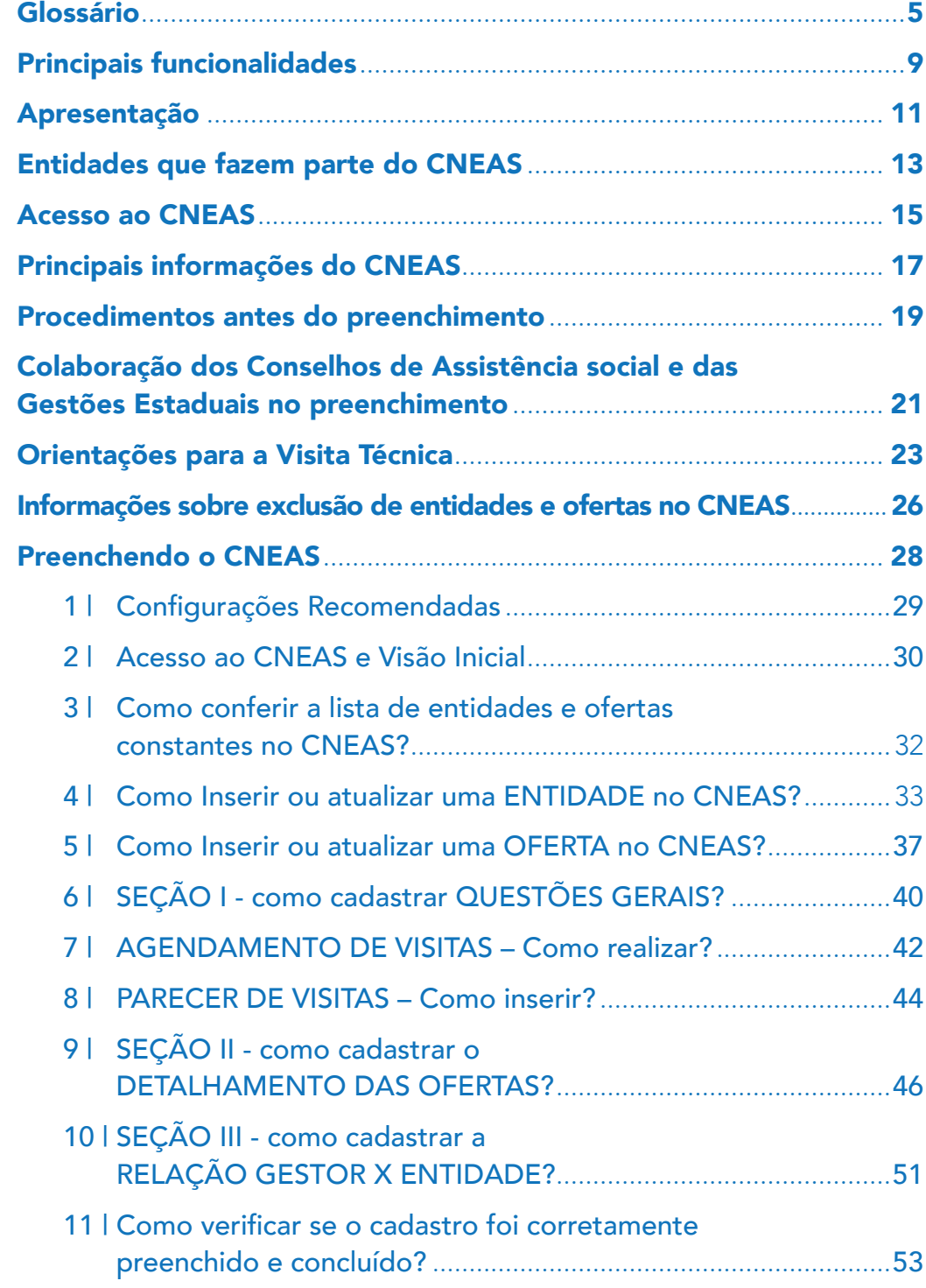

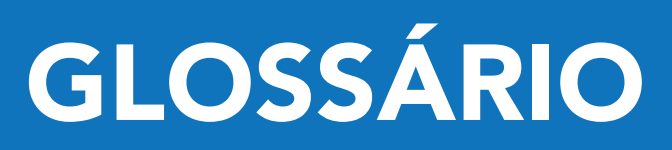

Área de abrangência dos Centros de Referência de Assistência Social – CRAS: o território de abrangência do CRAS é definido por meio de planejamento do município, através de diagnóstico territorial (necessidades sociais, carência ou ausência de acesso a serviços essenciais). Preferencialmente, recomenda-se que seja instalado em locais com maior incidência de famílias com renda per-capita mensal de até ½ salário mínimo, por se considerar que a vulnerabilidade social pode ser agravada pelo empobrecimento das famílias.

Área de abrangência dos Centros de Referência Especializados de Assistência Social - CREAS: os CREAS podem ter abrangência tanto local (municipal ou do Distrito Federal) quanto regional, abrangendo, neste caso, um conjunto de municípios, de modo a assegurar maior cobertura e eficiência na oferta do atendimento.

Articulação da entidade: trata-se da maneira como a entidade/unidade se relaciona com os demais serviços socioassistenciais e com outras políticas sociais presentes no território. São os tipos de ações desenvolvidas pelas entidades/ unidades junto aos diversos atores locais para constituírem-se como integrante de uma rede socioassistencial pertencente ao SUAS.

**Benefícios eventuais:** são benefícios da Política Nacional de Assistência Social (PNAS), de caráter suplementar e provisório, prestados aos cidadãos e às famílias em virtude de morte, nascimento, calamidade pública e situações de vulnerabilidade temporária.

**Custo da oferta:** qual o valor gasto para operacionalizar o serviço ofertado.

Diagnóstico do território de abrangência: o diagnóstico do território de abrangência é o estudo da realidade a partir da leitura dos territórios, microterritórios ou outros recortes sócioterritoriais que deem conta de desvendar as dinâmicas socioeconômicas e político-culturais presentes nesses espaços, possibilitando a identificação das suas necessidades e potencialidades, priorizando as situações de maior vulnerabilidade da população para intervenções planejadas e com horizontes de resultados e impactos bem definidos.

**Entidade:** são instituídas por particulares; desempenham serviços não exclusivos do Estado, porém em colaboração com ele; recebem algum tipo de incentivo do poder público; o regime jurídico é predominantemente de direito privado, porém particularmente derrogado por normas de direito público.

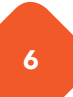

Forma de acessos dos usuários aos serviços: como os usuários são inseridos no serviço.

Formas de participação do usuário no serviço: quais as maneiras/opções que os usuários têm à disposição para reclamar do serviço, opinar, dar sugestões de melhorias, ou mesmo colaborar para a manutenção e qualidade do serviço desenvolvido.

**Frequência das atividades:** quantas vezes por semana a atividade é ofertada ao usuário do serviço.

Gratuidade da oferta: a oferta de serviços na assistência social será sempre de forma gratuita. Ou seja, todos os atendimentos realizados no âmbito da assistência social deverão ser ofertados gratuitamente, sem qualquer contraprestação do usuário, exceto a participação do idoso no custeio da entidade autorizada pelo artigo 35 da Lei 10.741/2003 (Estatuto do Idoso).

Item de despesa custeado na prestação do serviço: diz respeito aos itens utilizados/disponibilizados para o desenvolvimento da oferta prestada ao usuário. Esses elementos farão parte do custo total da oferta.

Mecanismos de comunicação/informação/reclamação: são os meios que a entidade dispõe para tornar-se visível e informar aos usuários e a comunidade sobre as atividades desenvolvidas.

**Oferta:** Conjunto de serviços, programas, projetos e benefícios socioassistenciais ofertados pelas entidades socioassistenciais.

Permanência do usuário no serviço: permanência é o tempo desde a inserção até o desligamento (por quanto tempo o usuário participa do serviço).

Rede socioassistencial: é um conjunto integrado da oferta de serviços, programas, projetos e benefícios de assistência social mediante articulação entre todas as unidades de provisão do SUAS.

Regulação: conjunto de normatização pautada na construção de parâmetros, padrões, critérios de acesso e no reconhecimento dos direitos socioassistenciais do cidadão.

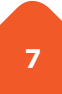

Regulamentações específicas da criança e do adolescente, de pessoas com deficiência, idosos e mulheres: LOAS, ECA, Estatuto do Idoso, Politica Nacional do Idoso, Resolução CNAS nº 34, ou outras regulações de nível nacional e local.

**Permanência do usuário na atividade:** quanto tempo o usuário permanece/ participa na realização da atividade.

Previsão de atendimento (Indivíduos, grupo e familiares): Deve-se considerar o foco do atendimento. Se o atendimento prioritário se destina ao indivíduo ou a família. É possível que no atendimento ao indivíduo, a família seja consultada, ouvida e participe de algumas atividades, mas o objetivo do atendimento gira em torno de uma pessoa que frequenta e é usuária daquele serviço. Porém, outros serviços são integralmente destinados à família. Nesse caso é necessário avaliar qual o tipo de serviço e o público a que se destina.

**Quantidade de ofertas:** É a quantidade de UNIDADES de prestação de serviço. Não se entende por ofertas a quantidade de vagas ou grupos atendidos num determinado endereço.

Vulnerabilidades e/ou riscos: vulnerabilidade social pode ser compreendida, de forma sintética, como situações de desproteção social. Não caracteriza apenas a existência de pobreza, mas as diversas instabilidades que indivíduos e famílias podem enfrentar ao longo da vida. Quando essas situações não são prevenidas ou superadas, podem se agravar e se tornar situações de risco, materializando – se em violações de direitos.

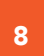

PRINCIPAIS FUNCIONALIDADES

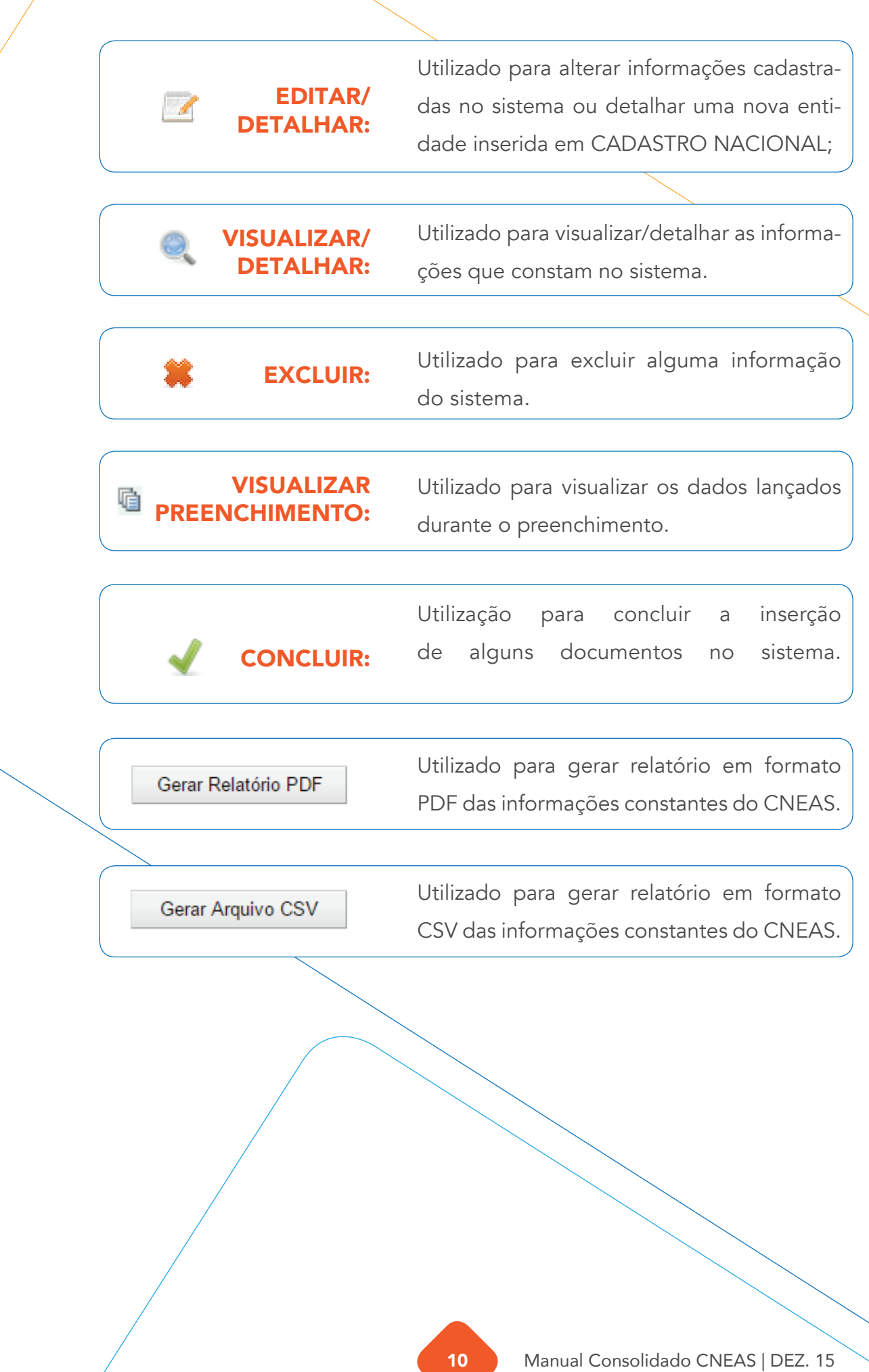

# APRESENTAÇÃO

#### Prezado(a) gestor(a) e equipe técnica,

O CNEAS, previsto no art. 19 da Lei nº 8.742/93 – LOAS, é uma ferramenta de gestão, sob responsabilidade do gestor público, estruturado como um banco de dados conectado em rede, que tem como objetivo armazenar informações importantes sobre as entidades de assistência social e sobre aquelas que ofertam serviços, programas, projetos e benefícios socioassistenciais, a fim de potencializar a capacidade de monitoramento da gestão pública e de qualificar o reconhecimento dessas ofertas no âmbito do SUAS.

O CNEAS permitirá aos gestores (de diferentes níveis de governo), conselhos e sociedade civil o conhecimento da rede socioassistencial, ou seja, dos serviços, programas, projetos e benefícios ofertados pelas entidades no âmbito da política de assistência social em território nacional, gerando melhorias no planejamento e atuação das pastas responsáveis pela gestão e controle social da política.

Nesse sentido, o presente manual foi pensado a fim de tornar o entendimento do preenchimento simples e dinâmico, de modo que as possibilidades e inovações do CNEAS sejam utilizadas e aproveitadas pela gestão pública. Com este material espera-se que as dúvidas mais comuns de preenchimento sejam sanadas.

ENTIDADES QUE FAZEM PARTE DO **CNEAS** 

**Quais entidades** Todas as entidades de assistência social e aquelas que atudevem integrar am em outra área, mas também realizam a prestação de CNEAS? ofertas socioassistenciais de atendimento, assessoramento e defesa e garantia de direitos, que estiverem inscritas no Conselho de Assistência Social do municipio onde tem sede, e da cidade onde tem atuação, deverão ser cadastradas no CNEAS.

## essas entidades executam?

Que tipo de ação As ofertas da assistência social estão regulamentadas nacionalmente pela Resolução CNAS nº 109 de 2009, chamada de Tipificação Nacional dos Serviços Socioassistenciais e pelas Resoluções CNAS nº 27, 33 e 34 que dispõem sobre os programas desenvolvidos no âmbito da política. É importante lembrar que também há regulamentações no âmbito local que devem se orientar pelas normativas nacionais. As entidades podem atuar no atendimento, prestando ofertas de forma direta ou indireta aos usuários, ou no campo do assessoramento e defesa e garantia de direitos, em articulação com outras entidades, movimentos sociais, grupos de usuários, lideranças.

Como as entidades podem colaborar com o órgão gestor no processo de preenchimento do CNEAS?

A realização de uma visita pela equipe técnica da gestão municipal às entidades de seu território é uma das etapas de preenchimento do CNEAS. Dessa forma, as entidades podem colaborar com a impressão prévia do(s) questionário(s) referente(s) à(s) oferta(s) prestadas, disponíveis no sítio do MDS e preenchimento das informações solicitadas, além de articular um responsável que possa apresentar o trabalho da instituição ao(s) técnico(s) da secretaria de assistência social no momento da visita. Aquelas entidades que não tiverem recebido esta visita poderão entrar em contato com o órgão gestor para verificar se há previsão para a realização da mesma.

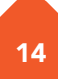

#### Como as entidades podem confirmar se estão cadastradas no CNEAS?

Para verificar a situação dos cadastros no CNEAS, as entidades devem acessar o sítio do MDS através do link http://mds.gov.br/assuntos/assistencia-social/entidadede-assistencia-social/acompanhamento-da-rede-socioassistencial-privada.

Nesta página estará disponível uma planilha com dados sobre as entidades e a situação de preenchimento de seus cadastros no CNEAS. É importante considerar os status "CONCLUÍDO": cadastro com todas as seções preenchidas, salvas e finalizado; "EM PREENCHIMENTO": cadastro com ao menos uma seção preenchida; "PENDENTE": cadastro não iniciado; e "Sem inscrição": cadastro sem a informação do tipo de inscrição da entidade e, portanto, com preenchimento não iniciado.

## ACESSO AO CNEAS

Quem é responsável pelo preenchimento do CNEAS?

#### Como o gestor poderá acessar o CNEAS?

O levantamento das informações relativas às ofertas prestadas pelas entidades socioassistenciais e posterior inserção dessas informações no sistema informatizado do CNEAS é uma prerrogativa da equipe técnica do órgão gestor municipal e do DF.

O acesso ao CNEAS será permitido a gestora/or municipal e do DF, por meio de senha pessoal e intransferível e do número do Cadastro de Pessoa Física - CPF, conforme estabelecido na política de senha do SAA, disciplinada pela Portaria SNAS nº 15, de 17 de dezembro de 2010. Para mais informações sobre o acesso, ver o item 2.0.

Como proceder em caso de bloqueio de senha ou acesso negado? Se ao tentar acessar o sistema aparecerem as mensagens "permissão de acesso negada" ou "usuário bloqueado", orientamos que a gestora/or detalhe o erro e forneça as seguintes informações:

- *• Print* (cópia) da tela com erro;
- *• Login* de acesso;
- Cargo/função;
- Nome completo;
- Nome do município e estado;
- Telefones para contato e detalhamento do problema encontrado.

Esses dados devem ser enviados para o e-mail rede.suas@ mds.gov.br

Nesta etapa de preenchimento possuem acesso ao CNEAS: Gestor Municipal e técnicos com perfil delegado (possuem permissão para preenchimento e atualização de dados); Gestora/or Estadual e técnicas/os com perfil delegado (possuem permissão para consulta); Gestora/or Federal e técnicos com perfil delegado (possuem permissão de acompanhamento e monitoramento do sistema); e Conselhos de Assistência Social (possuem permissão para consulta). Quem poderá acessar o CNEAS?

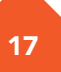

PRINCIPAIS INFORMAÇÕES DO CNEAS

- Identificação das entidades de assistência social e daquelas entidades que atuam em outras áreas de políticas sociais e são prestadoras de serviços, programas, projetos e benefícios socioassistenciais
- Identificação de cada oferta, conforme a Tipificação Nacional de Serviços Socioassistenciais, Resoluções CNAS nº 27/2011, 33 e 34/2011, LOAS (no caso do Benefícios Eventuais);
- Informações relativas a continuidade, regularidade, planejamento e permanência das ofertas;
- Especificação das populações às quais se dirigem as ofertas;
- Capacidade de atendimento mensal definida anualmente em plano de ação; Número de pessoas atendidas e de atendimentos / mês em cada oferta;
- Recursos Humanos, por formação e regime de contratação, alocados nos serviços;
- Verificação/atestado quanto à gratuidade das ofertas;
- Público-alvo;
- Forma de participação dos usuários e/ou estratégias utilizadas, desde a elaboração do planejamento, até a execução dos serviços, sua avaliação e monitoramento.
- Adequação dos serviços à Tipificação Nacional dos Serviços Socioassistenciais e demais normatizações do SUAS;
- Provisões e atividades compatíveis com a especificidade de cada oferta;
- Formas de acesso dos usuários.

PROCEDIMENTOS ANTES DO PREENCHIMENTO

- Saber quais são as entidades que fazem parte da base inicial do CNEAS e verificar se é necessário inserir novas entidades e ofertas ou se é necessário excluir alguma dessas entidades ou ofertas. A equipe responsável poderá inserir novas entidades e ofertas. Mas apenas o MDS poderá excluir entidades ou ofertas, conforme a orientações adiante.
- Conferir os dados das entidades e das ofertas, e se necessário atualizar essas informações, tais quais: endereço, dados do presidente da entidade, faixa etária de atendimento, contatos da entidade etc.
- Antes de iniciar visitas técnicas às entidade/unidades de prestação de ofertas, imprimir o formulário correspondente à oferta que a entidade presta (Serviço, programa/projetos, benefícios socioassistenciais, ações de assessoramento, defesa e garantia de direito).
- Realizar contato prévio com as entidades, informando sobre o CNE-AS, data da Visita Técnica e quais informações serão coletadas. Caso necessário disponibilizem o formulários às entidades para que organizem as informações.
- Os formulários das ofertas/instrumentais de visita técnica poderão ser encontrados no site do MDS. Imprima apenas o formulário que consta o tipo de oferta que a entidade realiza.

COLABORAÇÃO DOS CONSELHOS DE ASSISTÊNCIA SOCIAL E DAS GESTÕES ESTADUAIS NO PREENCHIMENTO

- Os Conselhos poderão colaborar por meio do repasse das informações sobre as entidades e ofertas inscritas, bem como em diálogos constantes, com o objetivo de apontar a necessidade de atualização dos dados.
- O apoio técnico das gestões estaduais da Política de Assistência Social aos municípios de seu território é fundamental para este processo. Este apoio poderá ser realizado por meio do monitoramento do preenchimento em cada município, do incentivo aos órgãos gestores municipais para a realização deste trabalho, bem como na divulgação de informações recebidas sobre o CNEAS. Em caso de dúvidas, o MDS está disponível para colaborar por meio do e-mail redeprivadasuas@mds.gov.br.

ORIENTAÇÕES PARA A VISITA TÉCNICA

#### Por que visitar as entidades /unidades de prestação de ofertas?

As visitas técnicas são fundamentais para o preenchimento do CNEAS. Ela é a melhor forma de aproximação do órgão gestor municipal e do DF com as entidades de seu território, pois propicia troca de experiências na execução das ofertas de assistência social. Na visita o órgão gestor dialoga com os profissionais e se aproxima do público atendido. Deste modo, a visita à entidade torna-se um dos procedimentos mais importantes deste processo.

As visitas técnicas são fundamentais para o preenchimento do CNEAS. A partir da visita às entidades/unidades de prestação de ofertas, o gestor municipal e do DF terá subsídios para prosseguir na alimentação do CNEAS.

## técnica?

**Quem deverá** A equipe do órgão gestor de assistência social deverá rea**realizar a visita** lizar as visitas técnicas. Destaca-se que os profissionais deverão ser de nível superior. Importa observar o art. 17 da NOB-SUAS de 2012, que institui as responsabilidades dos municípios e do DF no preenchimento do CNEAS.

#### O que fazer antes de realizar as visitas técnicas?

A gestora/or deverá realizar o agendamento da visita técnica dentro do CNEAS (para todas as entidades socioassistenciais e ofertas do seu território). Ao término da visita, o gestor deverá preencher o parecer de visita (ver detalhes no item "Preenchendo o CNEAS – Agendamento de Visitas").

Nesse primeiro momento as informações contidas no CNEAS serão utilizadas para construção de um diagnóstico da atuação das entidades e suas ofertas socioassistenciais, fortalecendo o reconhecimento de seu caráter complementar no SUAS, sua contribuição e articulação com a rede socioassistencial. Para isso, é importante ser observado, dentre outros itens, a adequação da infraestrutura, a prestação das ofertas, o público alvo, custeio das ofertas, articulação com a rede de serviços públicos, etc. Deste modo, a visita à entidade torna-se um dos procedimentos mais importantes deste processo. O que verificar na visita técnica?

#### Como registrar as visitas técnicas?

Para auxiliar no registro da visita técnica sugerimos a impressão do formulário correspondente à oferta que a entidade presta. O referido instrumental contém as questões exatamente idênticas ao conteúdo do CNEAS, que deverão ser observadas no momento da visita técnica.

Recomenda-se que a/o profissional preencha os formulários em meio físico (apenas a seção II e III) juntamente com a equipe da entidade, detalhando as informações de cada oferta.

#### Como proceder após as visitas técnicas?

Ao final da visita técnica, a equipe do órgão gestor deverá preencher o parecer de visita (ver detalhes no item "Preenchendo o CNEAS – Parecer de visitas"). A partir daí, esta equipe estará pronta para preencher o CNEAS.

Quais informações devem constar no Técnicas?

Não há um modelo específico de parecer de visitas. Esse é um momento em que as/os técnicas/os possuem total Parecer de Visitas – autonomia para relatar, brevemente, suas impressões sobre as ofertas prestadas pela entidade. No parecer podem ser relatados aspectos que os questionários das seções II e III não alcançam, como, por exemplo, boas práticas da entidade na prestação de ofertas socioassistenciais ou irregularidades.

INFORMAÇÕES SOBRE EXCLUSAO DE ENTIDADES E OFERTAS NO CNEAS

#### ATENÇÃO:

Somente o MDS poderá excluir entidades e ofertas no sistema;

Os agendamentos poderão ser excluídos e alterados, exceto aqueles que possuem parecer de visitas vinculados;

Os pareceres de visita salvos não poderão ser excluídos.

#### Exclusão de entidades e suas ofertas do sistema (quando a entidade deixa de realizar ofertas de assistência social e não possui mais inscrição no Conselho de Assistência Social):

Para atendimento dessa demanda, é necessário o envio ao MDS via e-mail redeprivadasuas@mds.gov.br a justificativa do pedido de exclusão da entidade por meio do formulário disponibilizado no sítio deste Ministério, juntamente com a Resolução/Comprovante do Conselho de Assistência Social – CMAS que ateste o cancelamento da inscrição.

#### Exclusão de ofertas de uma entidade (quando a entidade deixa de oferecer uma de suas ofertas, mas continua em funcionamento e com inscrição válida no conselho):

Para atendimento dessa demanda por exclusão de ofertas no CNEAS é necessário que seja enviado ao MDS via e-mail redeprivadasuas@mds.gov.br o formulário preenchido que encontra-se disponibilizado no sítio deste Ministério.

#### Exclusão de duplicidades de ofertas ou ofertas inseridas por engano no sistema pelo gestor ou técnico responsável pelo preenchimento.

Para exclusão de duplicidades geradas pelo sistema é necessário o envio dos dados: Nome da entidade; CNPJ; quantidade e nomes da oferta que a entidade realiza; quantidade e nome das ofertas duplicadas ou inseridas por engano.

## PREENCHENDO O CNEAS

## 1 - CONFIGURAÇÕES RECOMENDADAS

O CNEAS foi desenvolvido a fim de permitir o acesso ao sistema em todas as regiões do País. Para isso, é necessário possuir uma conexão local com a Internet.

#### Requisitos mínimos para acesso ao sistema:

- Navegador da Internet: o Mozilla Firefox; Google Chrome; Internet Explorer 9.0 ou superior.
- Leitor de arquivos no formato PDF: o http://get.adobe.com/br/reader/

Recomendamos manter seu navegador sempre atualizado, a fim de ter uma melhor experiência na utilização do sistema CNEAS.

## 2 - ACESSO AO CNEAS E VISÃO INICIAL

O acesso ao CNEAS será permitido ao gestor municipal e do DF, por meio de senha pessoal e intransferível e do número do Cadastro de Pessoa Física - CPF, conforme estabelecido na política de senha do SAA, disciplinada pela Portaria SNAS nº 15, de 17 de dezembro de 2010.

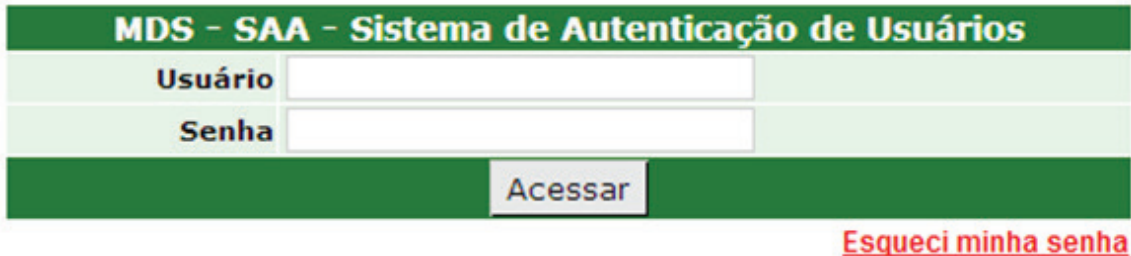

O gestor poderá atribuir perfil no SAA para a equipe de referência diretamente responsável pela inserção de informações no CNEAS. Para tanto, ele poderá delegar o perfil "Técnico Gestor Municipal" à equipe responsável pelas visitas técnicas e inserção de dados no CNEAS. As orientações de como delegar perfil estão disponíveis no Manual do SAA, página 21, que se encontra no link: http:// www.mds.gov.br/assistenciasocial/redesuas/politica-de-acesso/Manual\_SAA- -WEB\_05-08.pdf/view

#### Para acessar o sistema siga os passos:

- a) Ir em: aplicacoes.mds.gov.br/cneas
- b) Inserir os dados de login e senha.

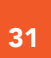

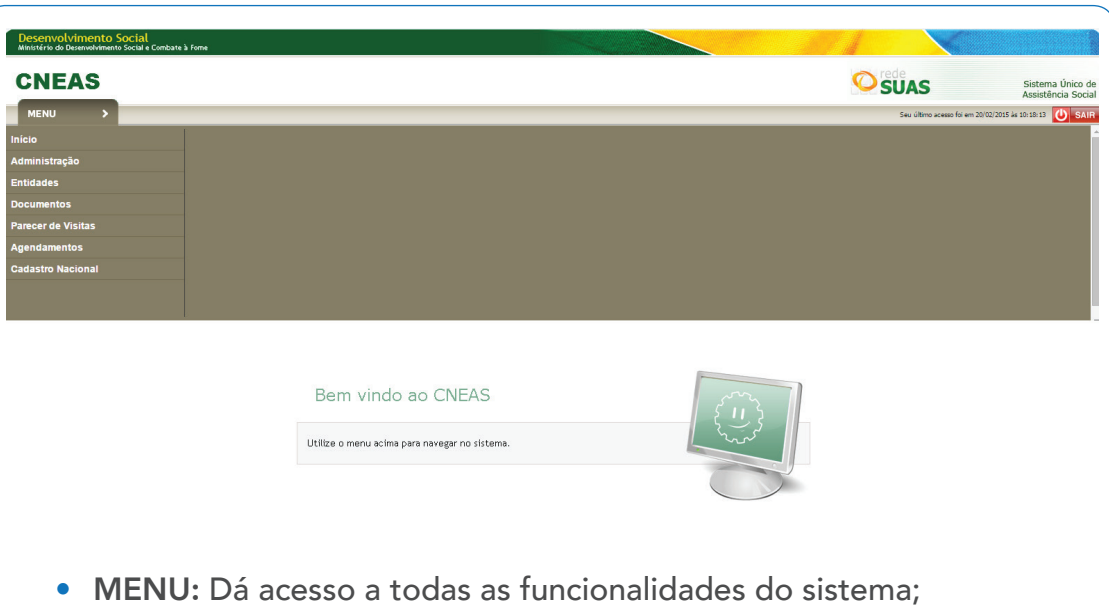

- INÍCIO: Retorna à tela inicial do sistema;
- ADMINISTRAÇÃO: Apresenta pesquisa e inclusão de documentos digitais (ESTA FUNCIONALIDADE NÃO DEVERÁ SER UTILIZADA NESTE MOMENTO);
- ENTIDADES: Permite pesquisar, incluir e alterar entidades e ofertas;
- DOCUMENTOS: Apresenta a lista com todos os documentos digitais das entidades (ESTA FUNCIONALIDADE NÃO DEVERÁ SER UTILI-ZADA NESTE MOMENTO).
- PARECER DE VISITAS: Permite pesquisar e incluir pareceres das visitas realizadas nas entidades;
- AGENDAMENTOS: Permite pesquisar e incluir agendamentos de visitas às entidades;
- CADASTRO NACIONAL: Permite pesquisar entidade e ofertas (para preenchimento do cadastro nacional – seções II e III) e Cadastrar Questões Gerais (seção I).

## 3 - COMO CONFERIR A LISTA DE ENTIDADES E OFERTAS CONSTANTES NO CNEAS?

- a) Acesse: MENU
- b) CADASTRO NACIONAL
- c) PESQUISAR ENTIDADES E OFERTAS

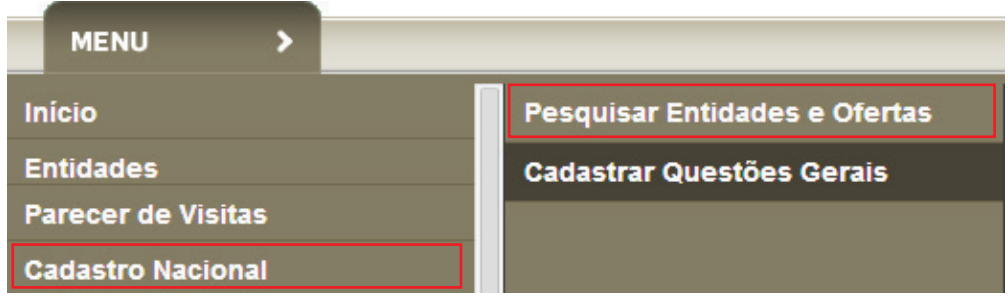

d) Para realizar a pesquisa, informe os filtros necessários, como, por exemplo, se deseja localizar uma entidade de assistência social (utilizar o filtro entidade) ou uma oferta socioassistencial prestada fora da sede ou prestada por entidade não preponderante da assistência social (utilizar o filtro oferta).

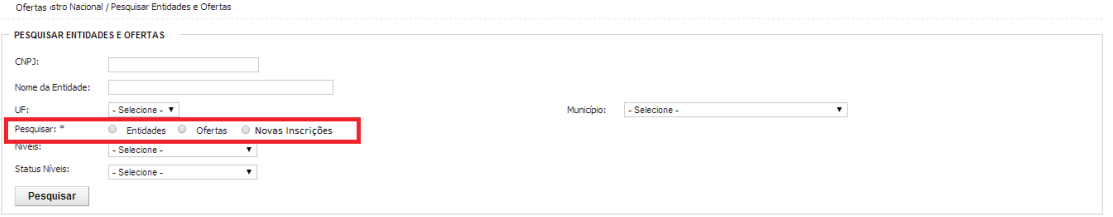

e) O resultado da Pesquisa trará lista com todas as entidades ou ofertas do território que constam no CNEAS. Ainda é possível detalhar a entidade ou oferta para obter outras informações.

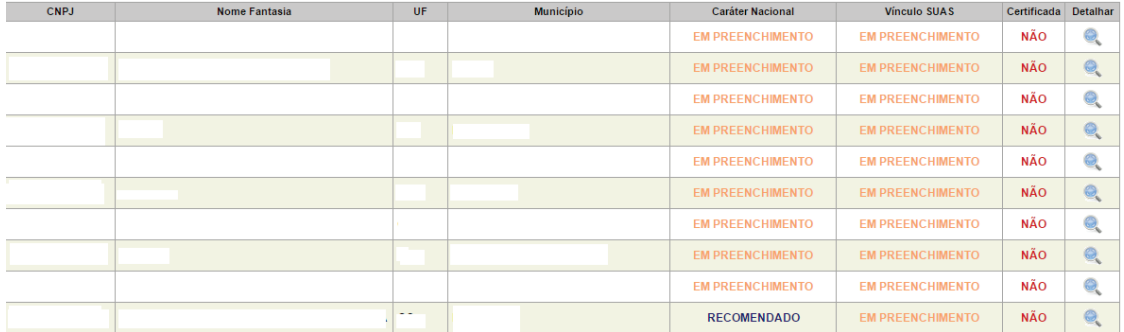

## 4 - COMO INSERIR OU ATUALIZAR UMA ENTIDADE NO CNEAS?

Caso o órgão gestor identifique a ausência de alguma entidade de seu território no CNEAS, a mesma deverá ser inserida no sistema para que faça parte do banco de dados e possa ter seu cadastro preenchido. Para exclusão de alguma entidade, recomendamos consultar o item "Informações sobre exclusão de entidades e Ofertas no CNEAS".

#### Para atualizar os dados de uma entidade:

- a) Acessar ENTIDADE
- b) PESQUISAR ENTIDADE
- c) PESQUISAR ENTIDADE e proceder a edição com dados atualizados.

#### Para inserir uma Entidade:

- a) Vá em: ENTIDADE
- b) INCLUIR ENTIDADES

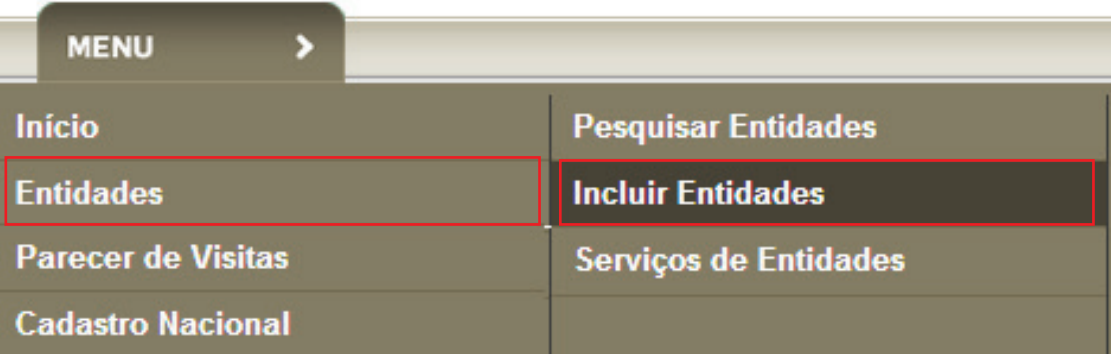

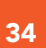

c) Após essa ação será apresentada a tela contendo: IDENTIFICAÇÃO DA ENTIDADE, DADOS DO PRESIDENTE, DADOS DA INSCRIÇÃO e DA-DOS FINANCEIROS. É obrigatório o preenchimento de todos os itens com asterisco.

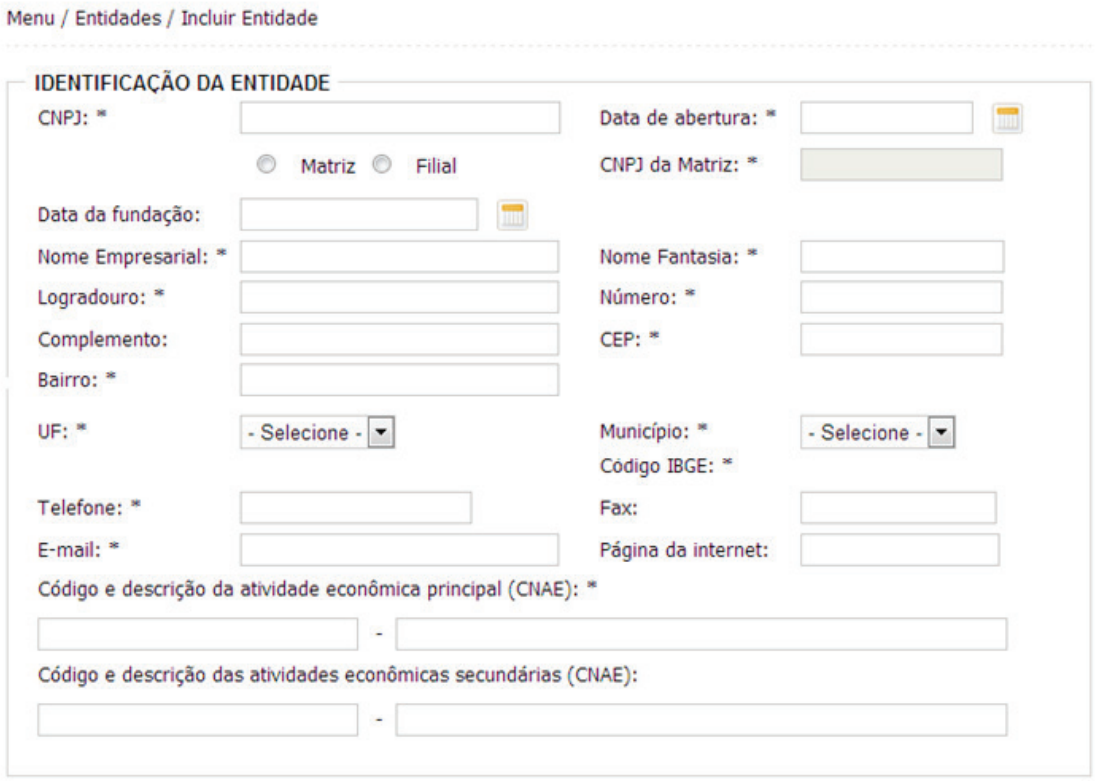

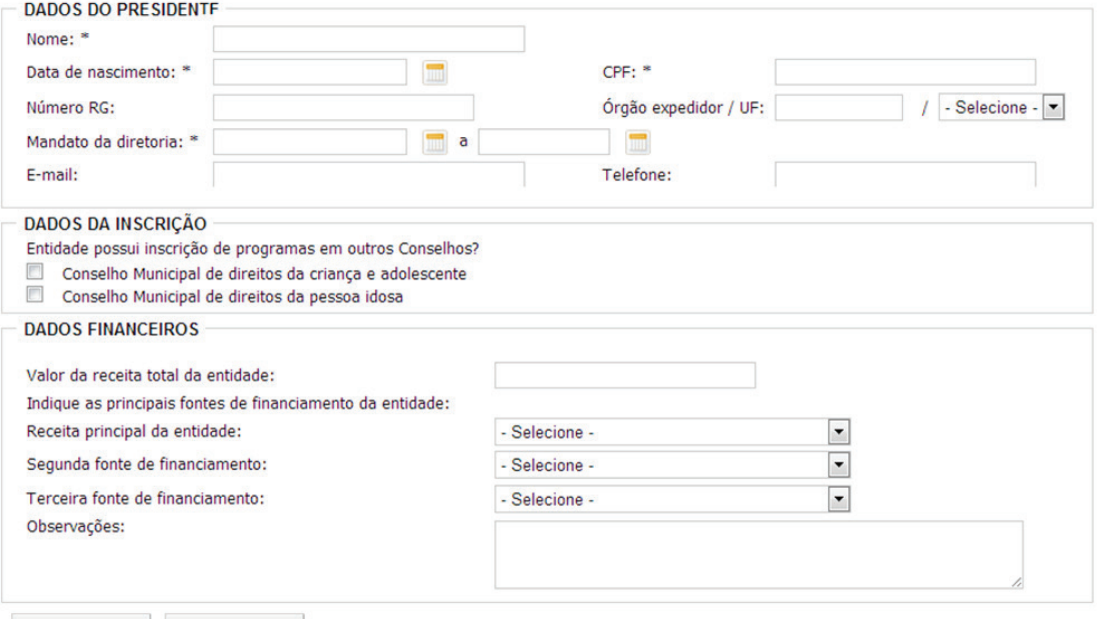

Salvar Voltar

Recomendamos que o órgão gestor mantenha diálogo com o Conselho Municipal de Assistência Social, que possui todos os documentos da entidade. Conforme Resolução CNAS, nº 14, de 2014, Art. 11, Alínea "I", Inciso I, compete aos conselhos: "Envio de documentação ao órgão gestor para inserção dos dados no Cadastro Nacional de Entidades de Assistencia Social – CNEAS".

- d) Preencher as informações e SALVAR.
- e) O próximo passo é a inclusão das ofertas dessa entidade no CNEAS, como poderá ser conferido no item quatro deste manual.
- f) Após inserir entidades e todas suas ofertas é necessário confirmar a inserção desta ENTIDADE. Para isso será necessário confirmar o tipo de inscrição que a entidade possui.

#### Vejamos o fluxo abaixo para confirmar a inserção da entidade no CNEAS:

- g) Vá em: MENU;
- h) CADASTRO NACIONAL;
- i) INFORMAR O CNPJ DA ENTIDADE INSERIDA
- j) Marcar o filtro NOVAS INSCRIÇÕES
- k) SELECIONAR A ENTIDADE clicando no ícone detalhar

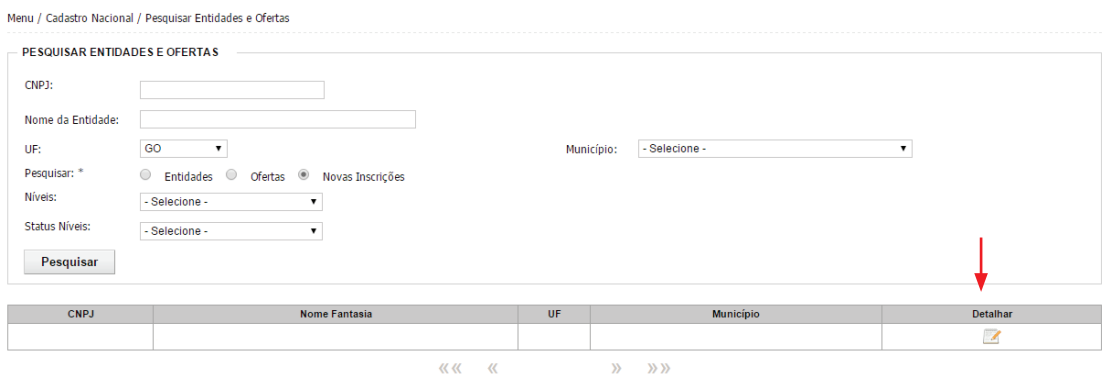

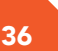

#### l) CONFIRMAR O TIPO DE INSCRIÇÃO QUE A ENTIDADE POSSUI.

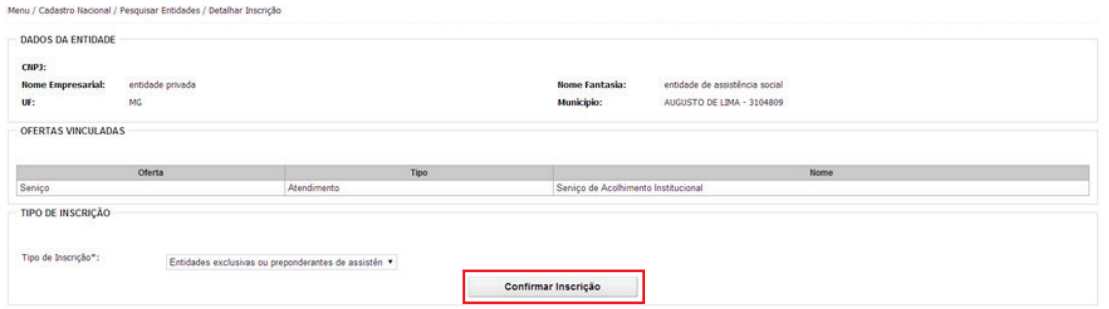

Destacamos que há três tipos de inscrições nos Conselhos de Assistência Social:

1 - Inscrição de entidades preponderantes de assistência social;

2 - Inscrição de ofertas de entidades de assistência social que atuam em mais de um município (ofertas prestadas fora da sede da entidade);

3 - Inscrição de ofertas de entidades não preponderantes de assistência social.

Para preenchimento do CNEAS, considerará "entidade" as opções 1 e 2 e "oferta" a de número 3.

m) Após esses passos, a entidade estará disponível na base do CNEAS para preenchimento.

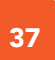

### 5 - COMO INSERIR OU ATUALIZAR UMA OFERTA NO CNEAS?

Caso o órgão gestor identifique a ausência de alguma oferta de seu território no CNEAS, ele deverá inserir a oferta para que ela faça parte do banco de dados e possa ter seu cadastro preenchido.

Essa função também permite incluir as ofertas de uma entidade que foi inserida no sistema pelo órgão gestor.

Da mesma forma, é de extrema importância que, ao verificar as ofertas constantes no CNEAS, o gestor municipal, do DF ou sua equipe técnica atualize as informações constantes, observando, por exemplo, dados referentes ao público-alvo e faixa-etária. Para exclusão de alguma oferta, recomendamos consultar o item "Informações sobre exclusão de entidades e Ofertas no CNEAS".

#### Para atualizar os dados de uma oferta no sistema:

- a) Acessar ENTIDADE
- a) SERVIÇO DE ENTIDADE
- a) Pesquisar SERVIÇO DE ENTIDADE e proceder a edição *A* com dados atualizados da oferta.

#### Para inserir uma Oferta no sistema:

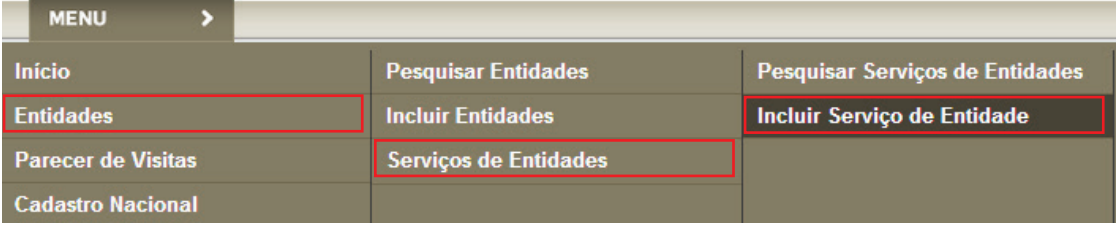

- a) Acessar ENTIDADE
- b) SERVIÇO DE ENTIDADE
- c) INCLUIR SERVIÇO DE ENTIDADE

Será apresentada a tela para cadastrar as informações da Oferta da Entidade.

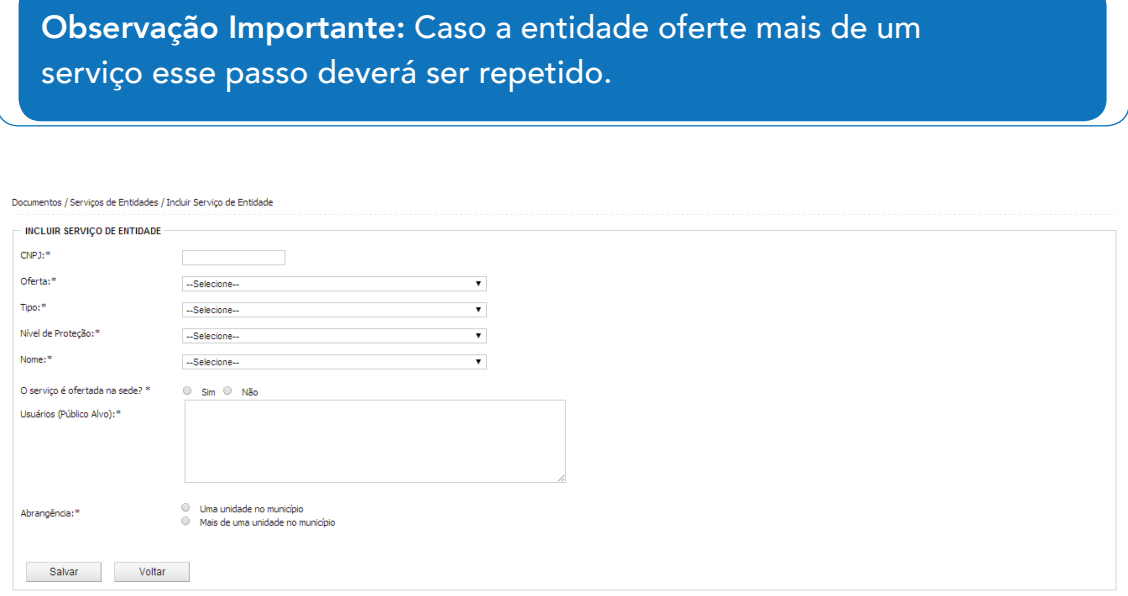

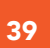

#### É importante preencher com atenção os campos do questionário da OFERTA, principalmente nos itens:

OFERTA: Ao selecionar a oferta, o gestor/equipe técnica deverá identificar se é: Serviço; Programa; Projeto; ou Benefício Socioassistencial.

TIPO: Ao selecionar o tipo de oferta, o gestor/equipe técnica deverá identificar se é: Atendimento; ou Assessoria e Defesa e Garantia de Direitos.

NÍVEL DE PROTEÇÃO: Ao selecionar o nível de proteção, o gestor/equipe técnica deverá identificar se é: Proteção Básica; Proteção Especial de Média Complexidade; ou Proteção Especial de Alta Complexidade.

NOME: O nome da oferta de acordo com o tipo de proteção.

SERVIÇO OFERTADO NA SEDE: Caso a resposta seja NÃO é necessário cadastrar o local onde a oferta é realizada.

USUÁRIOS (PÚBLICO ALVO): Característica dos usuários da oferta (faixa etária, níveis de vulnerabilidade)

ABRANGÊNCIA: Se a oferta é prestada em uma unicdade do município ou em mais de uma unidade.

## 6 - SEÇÃO I - COMO CADASTRAR QUESTOES GERAIS?

Essa seção é referente à gestão municipal e trata de sua relação com toda a rede socioassistencial. Importa perceber nesta fase como se desenvolve o diálogo do órgão gestor com todas as ofertas socioassistenciais do território, incluindo as entidades enquanto atores complementares nessa dinâmica.

O órgão gestor do município e o DF/equipe técnica preencherá esta seção, composta de 22 questões, apenas uma vez, de modo que as informações inseridas nesta etapa permanecerão salvas para os cadastros de todas as entidades. Destaca-se que ela pode ser alterada/editada a qualquer momento.

#### Para preencher esta seção acesse:

- a) MENU
- b) CADATSRO NACIONAL
- c) CADASTRAR QUESTÕES GERAIS

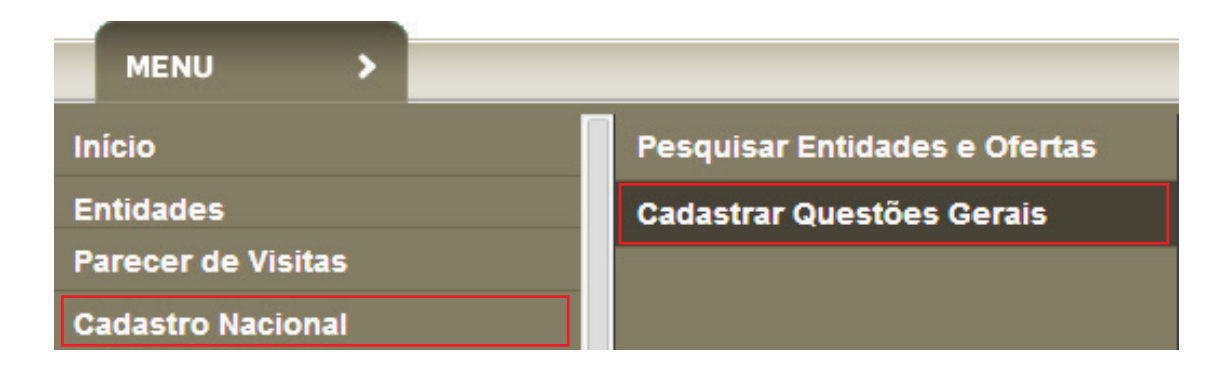

#### Algumas observações para o preenchimento da seção I

- Na questão 2.0 entende-se como OFERTA a quantidade de UNIDA-DES de prestação de serviço. A quantidade de grupos ou a quantidade de vagas não podem ser consideradas ofertas.
- O CNEAS exige na questão 8.0 da seção I que seja anexado documento comprobatório da pergunta feita (Plano Municipal de Assistência Social);
- O sistema só permite anexos em formato PDF e com tamanho de até 10 MB. Caso o documento possua mais de 10 MB recomendamos dividi-lo. Poderá ser anexado mais de um documento, desde que cada um tenha menos de 10MB;
- Verifique também o tamanho dos caracteres nos campos que permitem edição de textos (tente resumir ao máximo o tamanho das frases e também abreviar algumas palavras);
- A questão 21 permite apenas a inserção de 50 caracteres (letras e espaços);
- A seção I é passível de edição a qualquer momento.

## 7 - AGENDAMENTO DE VISITAS – COMO REALIZAR?

A realização da visita técnica é essencial para o preenchimento da Seção II. O agendamento, realização da visita e inserção do parecer de visita, habilita e subsidia o preenchimento da Seção II, onde são detalhadas as ofertas.

#### Passo 1:

Acessar:

- a) MENU
- b) AGENDAMENTO
- c) INCLUIR AGENDAMENTO
- d) Após seguir esses passos será apresentada uma tela com informações sobre a entidade, responsável pela visita e endereço de prestação de oferta.

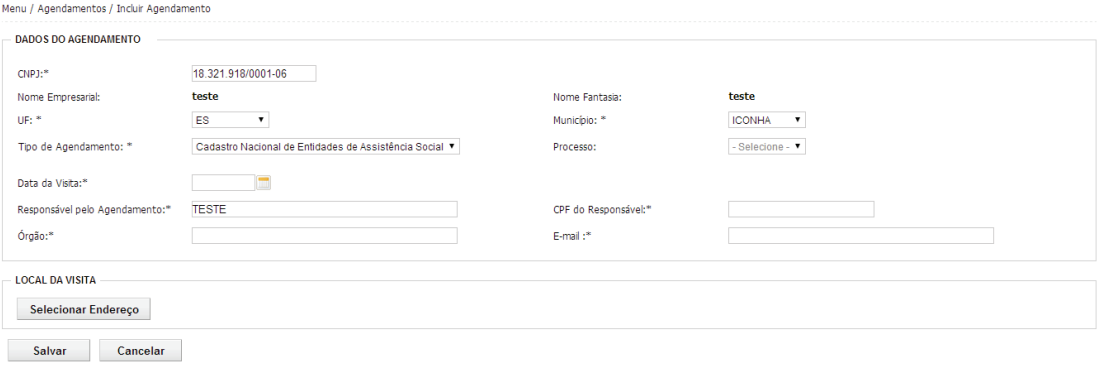

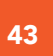

- e) Após preencher os campos clique na opção SELECIONAR ENDEREÇO
- f) O sistema irá direcionar para a tela que contém a lista de endereços da Entidade, escolha o local onde a oferta é prestada.

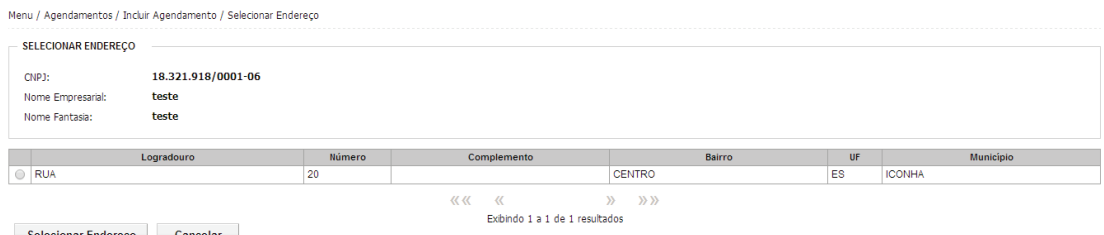

- 
- g) Marque o endereço a ser visitado
- h) Confirme na opção SELECIONAR ENDEREÇO
- i) Após realizar o agendamento, a entidade e órgão gestor receberão um e-mail de confirmação informando data de realização da visita e o responsável pela mesma.

### 8 - PARECER DE VISITAS – COMO INSERIR?

Depois de realizada a visita, o responsável pelo preenchimento deverá inserir no sistema um PARECER VISITAS. O Parecer de Visitas é essencial para que a seção II obtenha status concluído.

- a) MENU
- b) PARECER DE VISITAS
- c) INCLUIR PARECER DE VISITAS
- d) Preencha os campos e selecione a opção LISTAR AGENDAMENTOS

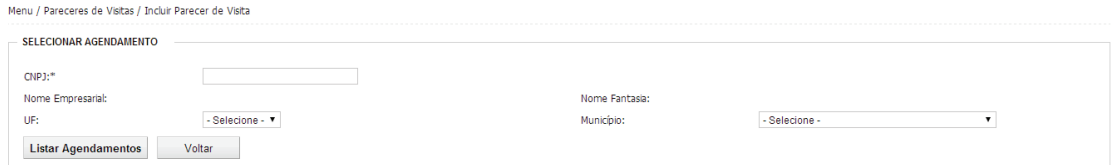

Serão listados todos os agendamentos realizados no sistema.

- e) Escolha o agendamento que deseja incluir o PARECER DE VISITA
- f) Em seguida a opção INCLUIR PARECER DE VISITA.

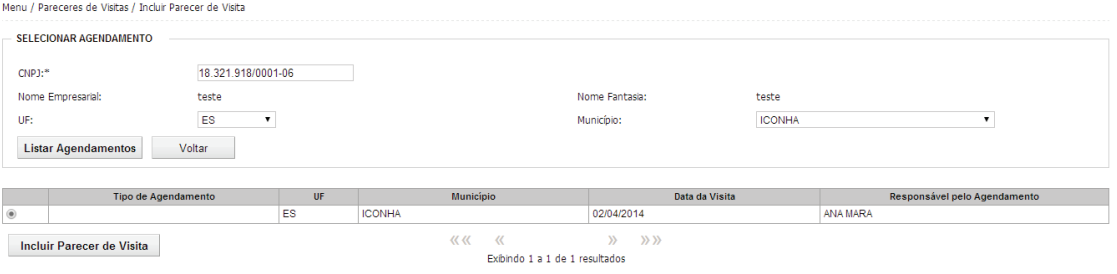

g) Selecionar a opção PROSSEGUIR o sistema irá mostra a tela para inclusão do parecer.

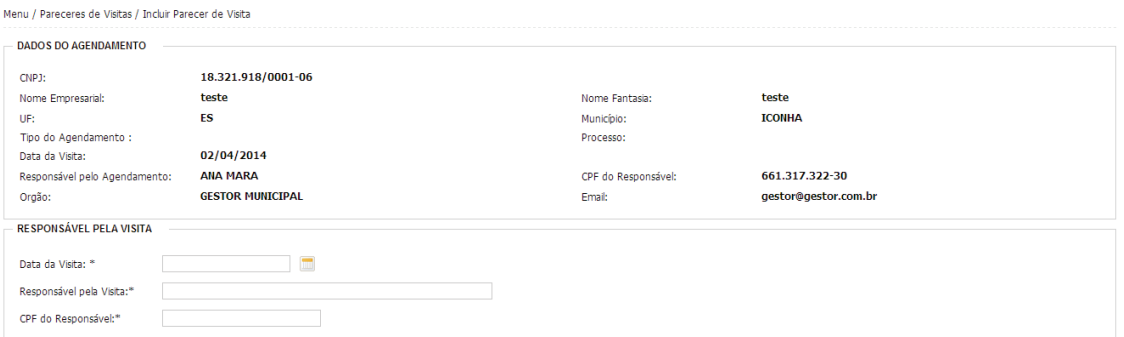

h) O responsável pelo preenchimento deverá preencher as informações e inserir um parecer de texto livre e em seguida SALVAR.

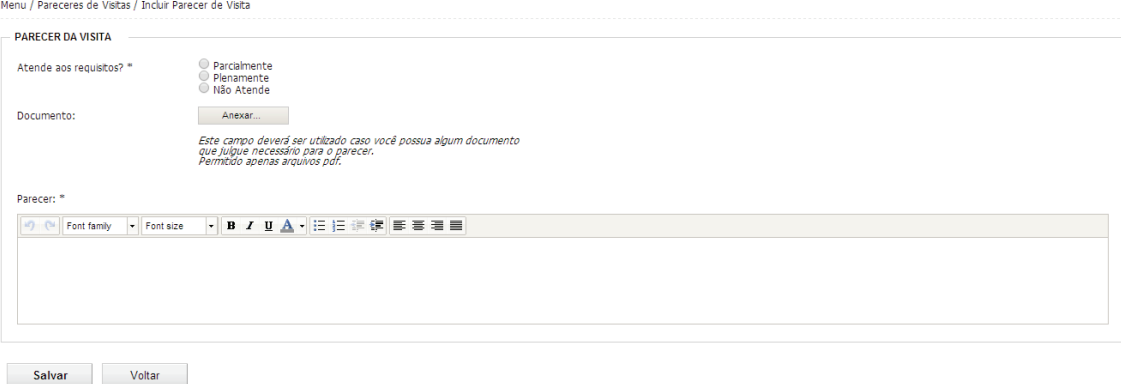

OBS: Este espaço é livre. A equipe responsável pela visita poderá incluir todas as informações que considerar necessárias, podendo ser impressões sobre a maneira como o serviço está sendo ofertado, as condições físicas da entidade, a relação com os usuários, possíveis melhorias, enfim, é um campo aberto justamente para garantir a autonomia e liberdade do órgão gestor. Sugerimos que esta área seja bem aproveitada.

## 9 - SEÇÃO II - COMO CADASTRAR O DETALHAMENTO DAS OFERTAS?

A seção II trata especificamente da atuação das entidades e do funcionamento de suas ofertas. Essa seção permite conhecer como as entidades ofertam seus serviços, com informações sobre recursos humanos, infraestrutura, acessibilidade, entre outras. Para cada tipo de oferta é apresentado um questionário geral com quatro perguntas e um específico para cada tipo de serviço (atendimento – nove questões; Benefícios – sete questões; Programas e Projetos – quatro questões; Assessoramento e Defesa e Garantia de Direitos – nove questões).

No Portal do MDS estão disponibilizados os formulários referentes a cada oferta. Recomenda-se o envio do material para as entidades antes da realização da visita e a impressão do documento para este momento.

Para acessar essa seção:

#### Passo 1:

- a) MENU
- b) CADASTRO NACIONAL
- c) PESQUISAR ENTIDADES E OFERTAS

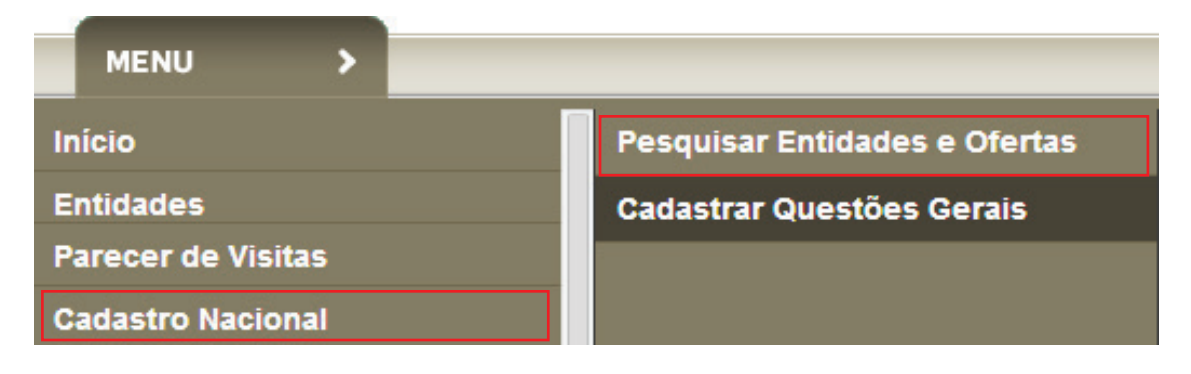

#### Passo 2:

d) Ao selecionar PESQUISAR ENTIDADES E OFERTAS o sistema irá direcionar para a tela de Pesquisa. Nessa tela será necessário escolher entre as opções Entidade, Ofertas ou Novas Inscrições.

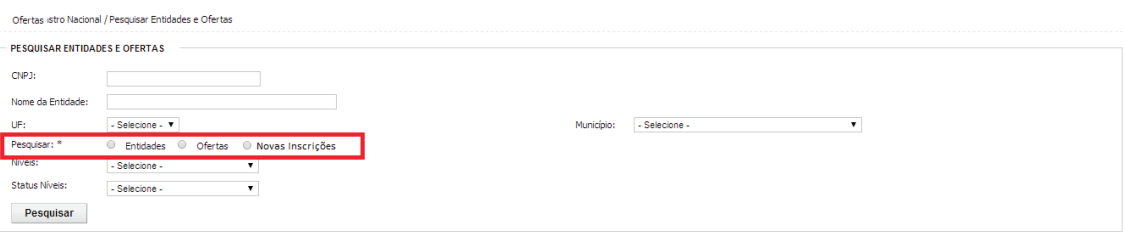

ENTIDADE – Lista todas as entidades do território que estão na base do CNEAS;

OFERTAS – Lista todas as ofertas do território que estão na base do CNEAS. Nesse caso, são entidades que possuem inscrição apenas das ofertas, que pode ser dos tipos:

- Inscrição de serviços, programas, projetos e benefícios de entidades de assistência social fora da sede da entidade de assistência social.
- Inscrição de serviços, programas, projetos e benefícios de entidades não preponderantes de assistência social, mas que também desenvolvem ações nessa área.

NOVAS INSCRIÇÕES - Serão listadas as Novas Entidades incluídas no sistema pelo Gestor Municipal ou do DF/equipe técnica. Contudo, antes de inserir entidades e ofertas no sistema, o gestor municipal e do DF/ equipe técnica deverá confirmar o tipo de inscrição junto aos conselhos municipais e do DF.

#### Passo 3:

e) Selecionar a entidade/oferta que deseja preencher o a SEÇÃO II, (lembrando que para o preenchimento do cadastro a visita técnica já deverá ter sido realizada), clicando no ícone detalhar

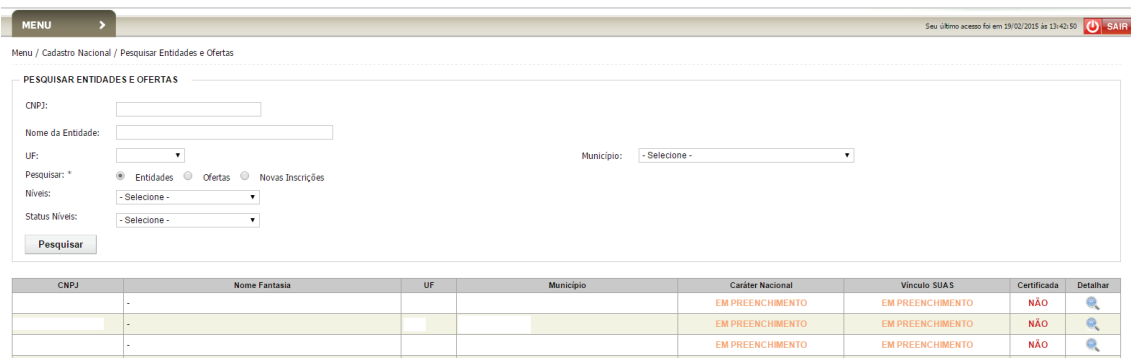

#### OBSERVE:

Como se vê na imagem acima, os campos "CARATER NACIONAL" e "VÍN-CULO SUAS" permanecerão com status EM PREENCHIMENTO mesmo após o completo preenchimento do cadastro, pois estas funcionalidades ainda não estão ativas para esta fase do CNEAS. Nesse momento consideramos Cadastro concluído quando todas as seções foram preenchidas, concluídas e finalizadas. Portanto o Detalhamento das seções para atribuição do Caráter Nacional deve ter seu status como concluído.

Em relação ao campo "CERTIFICADA", o status constará como não, mesmo para as entidades cerificadas por este Ministério. Futuramente o processo de certificação de entidades – CEBAS será realizado de modo eletrônico, integrado ao CNEAS. Quando esta ferramenta estiver disponível o status será atualizado, informando se as entidades possuem ou não certificação.

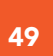

f) Após selecionar a opção detalhar o sistema irá apresentar a tela:

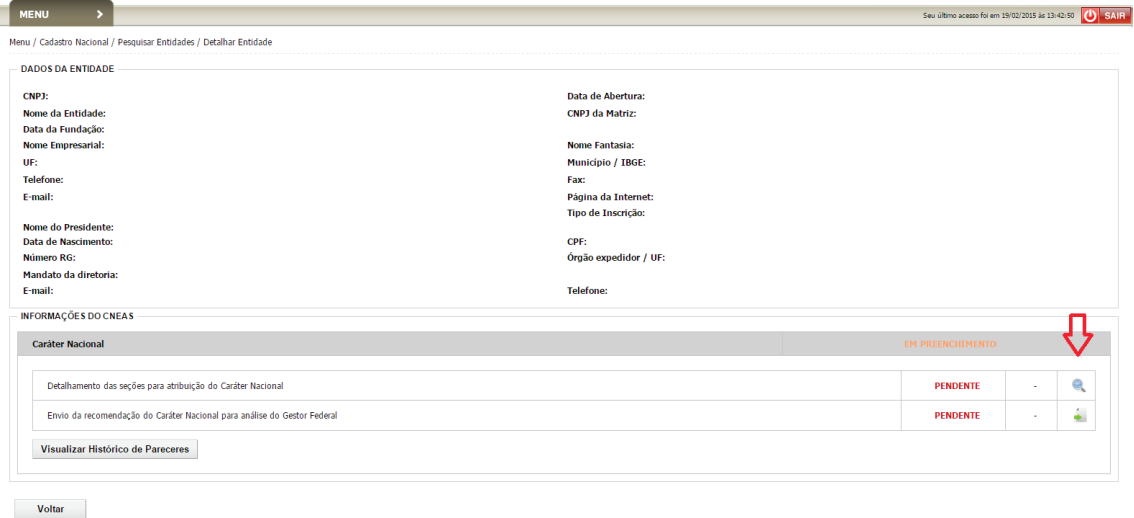

#### Passo 4:

g) Ao selecionar a opção detalhar o o sistema irá direcionar para a tela das Seções. Para iniciar o preenchimento da seção II, clicar no ícone editar 4.

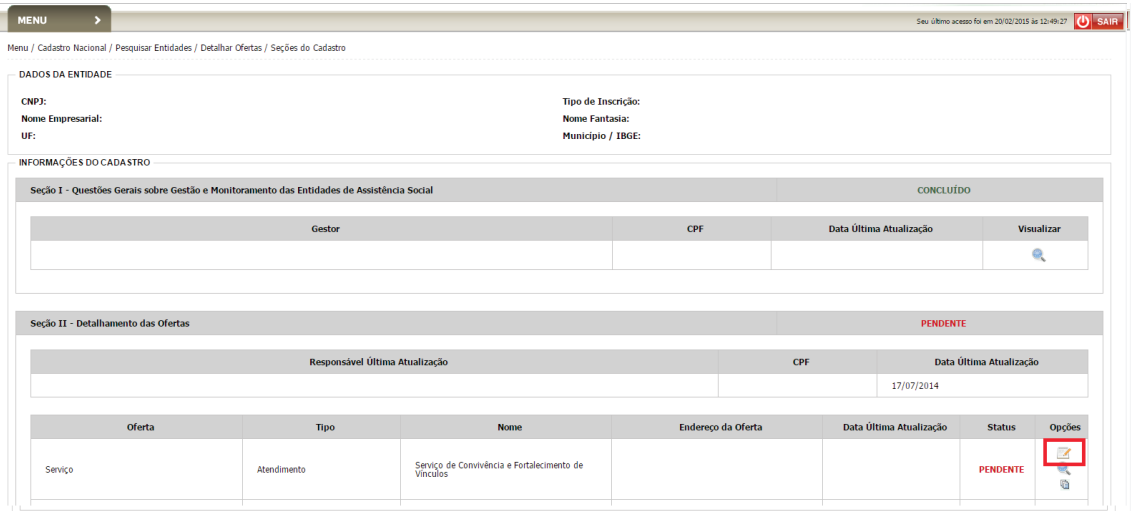

#### Importante:

Caso a entidade preste mais de uma oferta é importante OBSERVAR O ENDEREÇO DE PRESTAÇÃO para diferenciar as ofertas no momento do preenchimento.

Caso a entidade execute a mesma oferta em endereços diferentes deverão ser preenchidos dois questionários.

#### Passo 5:

- h) O sistema abrirá a tela de preenchimento com UM QUESTIONÁRIO GE-RAL com quatro perguntas
- i) E um QUESTIONÁRIO ESPECÍFICO para cada tipo de serviço (atendimento – nove questões; Benefícios – sete questões; Programas e Projetos – quatro questões; Assessoramento e Defesa e Garantia de Direitos – nove questões).

#### Observação importante:

Para cada oferta prestada um questionário deverá ser preenchido. Se a entidade ofertar um tipo de serviço e um benefício deverão ser preenchidos DOIS questionários, um para cada tipo de oferta.

## 10 - SEÇÃO II - COMO CADASTRAR A RELAÇÃO GESTOR COM A ENTIDADE?

Essa seção trata da relação entre o Gestor e a Entidade, onde devem ser preenchidas as informações sobre transferência de recursos, monitoramento, participação da entidade no território e gratuidade dos serviços. Após o preenchimento do questionário, que é composto por três questões gerais e mais quatro relacionadas à gratuidade, é permitido ao gestor gerar o atestado de gratuidade.

#### Como acessar:

- a) MENU
- b) CADASTRO NACIONAL
- c) PESQUISAR ENTIDADES E OFERTAS
- d) Siga os passos para detalhamento das ofertas
- e) Selecione o ícone editar **da SEÇÃO III Relação Gestor x Entidade**

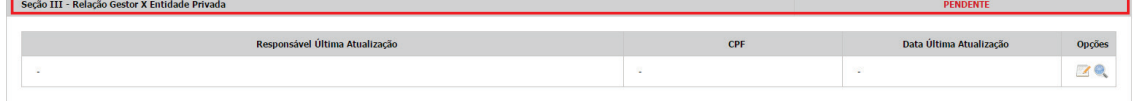

f) Após preencher as três questões gerais é necessário responder quatro questões sobre o atestado de gratuidade

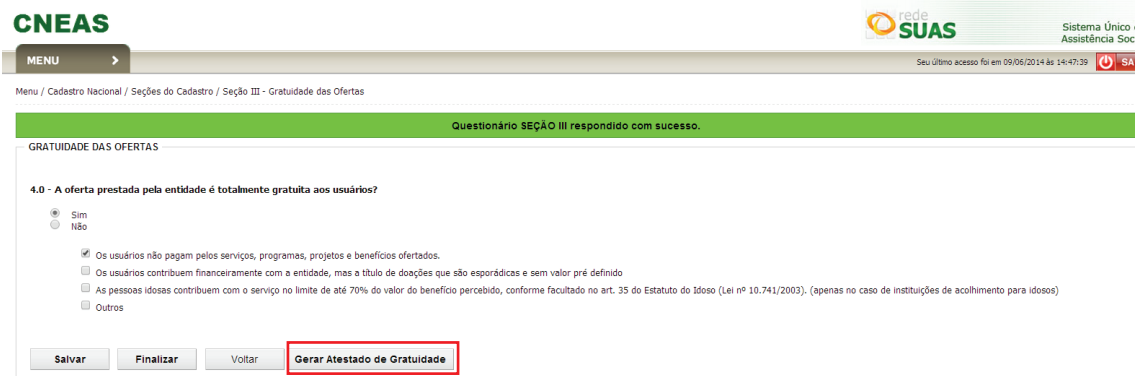

- g) Após responder essas perguntas é recomendado gerar o arquivo do Atestado de Gratuidade em PDF para posterior impressão e entrega à entidade (caso solicitado).
- h) Após cumprir esses passos é necessário FINALIZAR o preenchimento. Mas ATENÇÃO: O sistema só permite a finalização quando todas as seções estão preenchidas.

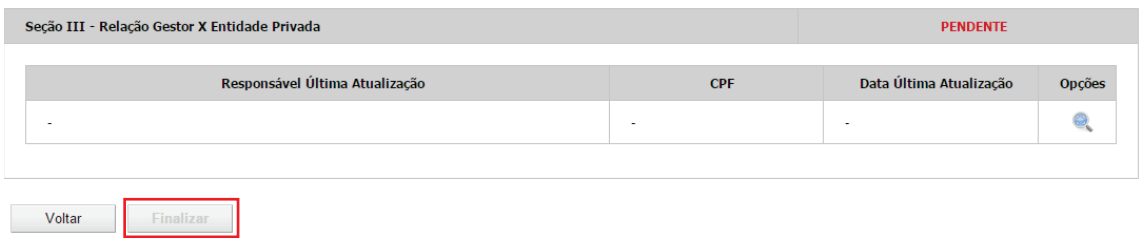

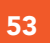

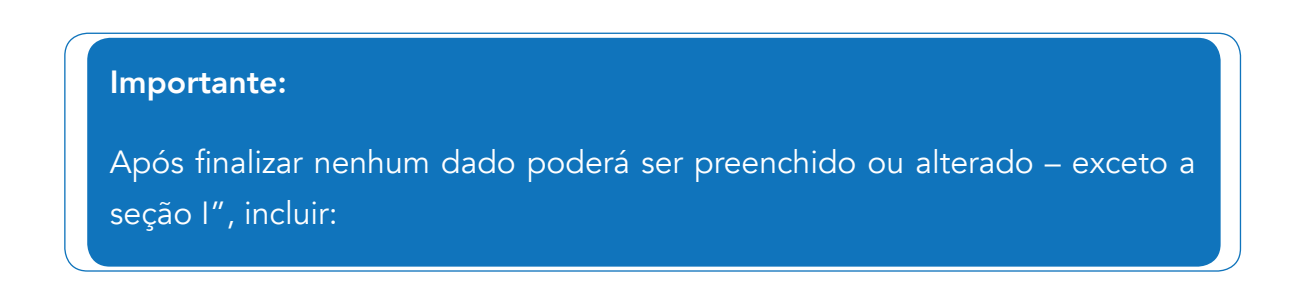

Para gerar o atestado de gratuidade:

- a) MENU;
- b) CADASTRO NACIONAL;
- c) PESQUISAR ENTIDADES E OFERTAS

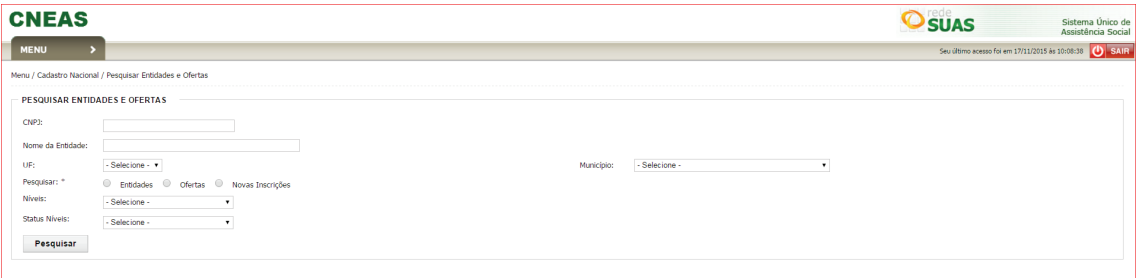

d) Escolher uma das opções "Entidades" ou "Ofertas" e selecionar a opção PESQUISAR

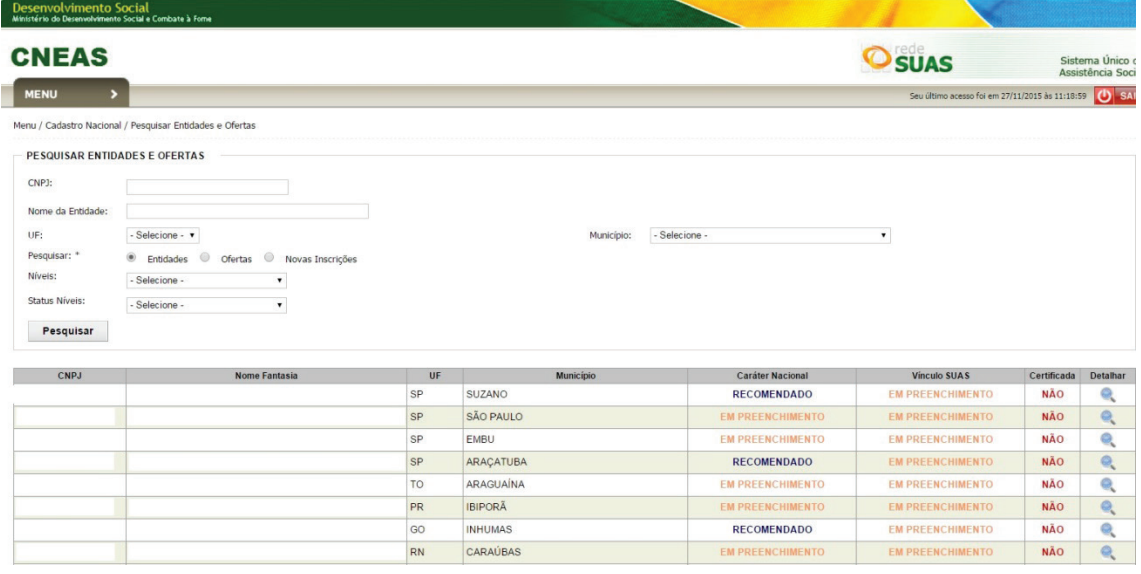

#### e) Detalhar o Cadastro da Entidade

Voltar

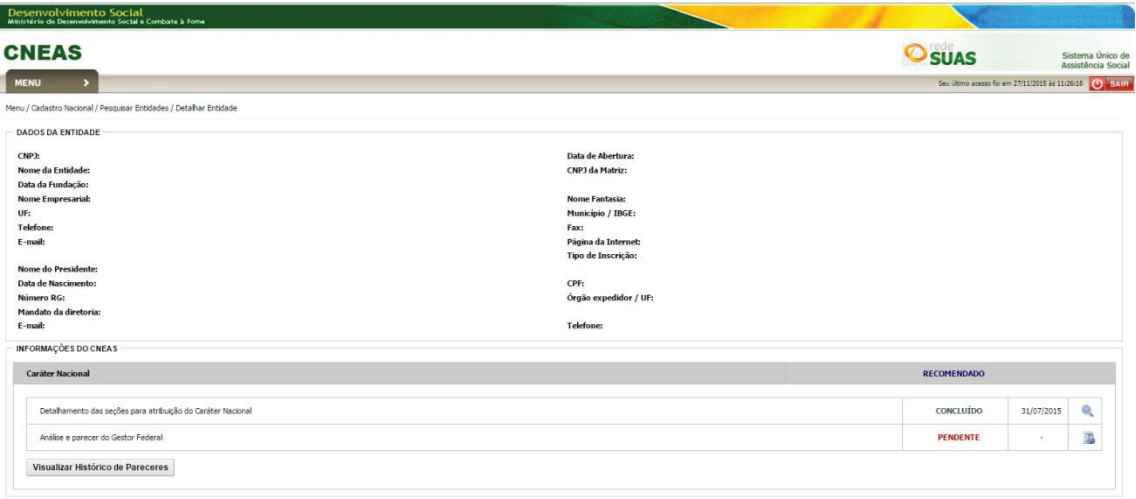

- f) Selecionar a opção para visualizar o DETALHAMENTO DAS SEÇÕES PARA ATRIBUIÇÃO DO CARÁTER NACIONAL
- g) Na página seguinte: Detalhamento das seções, localizar SEÇÃO III e selecionar a opção de visualizar.

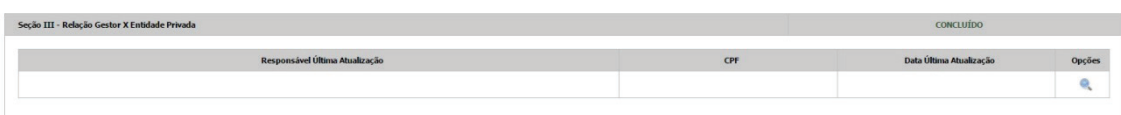

h) Na tela seguinte, selecionar a aba GRATUIDADE DAS OFERTAS e em seguida acionar a opção GERAR ATESDADO DE GRATUIDADE.

## 11 - COMO VERIFICAR SE O CADASTRO FOI CORRETAMENTE PREENCHIDO E CONCLUÍDO?

#### Após percorrer os passos para preenchimento:

- I Preencher seção I
- II Agendar Visita no sistema;
- III Realizar a Visita;
- IV Inserir parecer de visitas;
- V Preencher seção II;
- VI Preencher seção III;
- VII Emitir, salvar e/ou imprimir o atestado de gratuidade;
- VIII Finalizar a Seção III;

O cadastro estará concluído após o órgão gestor percorrer o caminho do preenchimento citado acima.

Não há certificado ou documento que ateste a conclusão. Para ter certeza de que o cadastro está completo, acesse:

CADASTRO NACIONAL -> PESQUISAR ENTIDADES -> SELECIONAR A ENTI-DADE DESEJADA -> VERIFICAR O STATUS EM "Detalhamento das seções para atribuição do caráter nacional"

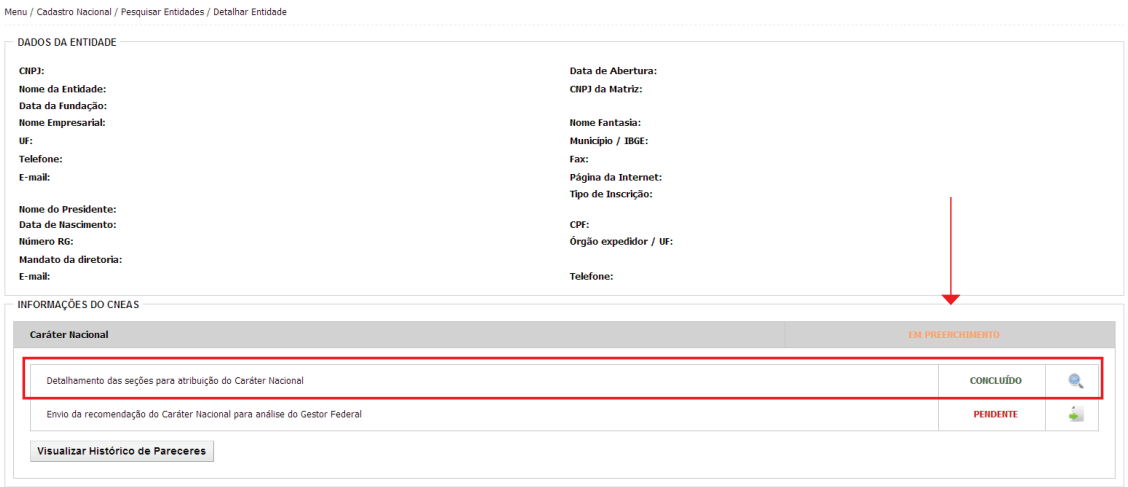

 $Voltar$ 

## redeprivadasuas@mds.gov.br 0800 707 2003

www.mds.gov.br

Ministério do **Desenvolvimento Social** e Combate à Fome

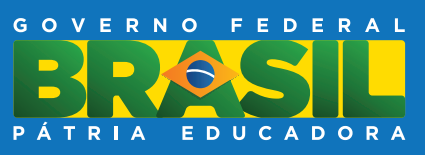